## **ΠΡΟΓΡΑΜΜΑΤΙΣΜΟΣ – ΡΟΜΠΟΤΙΚΗ – 3D ΕΚΤΥΠΩΣΗ Μάθημα 3ο**

- 1. Άνοιξε το Scratch 2.0 κάνοντας κλικ στο εικονίδιό του στην επιφάνεια εργασίας. Αν το μενού και οι εντολές δεν είναι στην ελληνική γλώσσα, πάτησε στο κουμπί που βρίσκεται στο πάνω αριστερό μέρος της οθόνης και επίλεξε «Ελληνικά».
- 2. Σύρε και άφησε στην περιοχή των σεναρίων το πλακίδιο «κινήσου 10 βήματα».

κινήσου (10 βήματα

- 3. Κάνε κλικ στο πλακίδιο «κινήσου 10 βήματα» στην περιοχή των σεναρίων και παρατήρησε τη γάτα στη σκηνή. Τι παρατηρείς ;
- 4. Κάθε φορά που κάνεις κλικ στο πλακίδιο η γάτα μετακινείται 10 βήματα. Κάνε πολλές φορές κλικ πάνω στο πλακίδιο για να το διαπιστώσεις.
- 5. Μπορείς να αλλάξεις τον αριθμό του πλακιδίου για να κάνεις τη γάτα να μετακινείται μεγαλύτερη ή μικρότερη απόσταση.
- 6. Άλλαξε τον αριθμό από 10 σε -10. Κάνε διπλό κλικ πάνω στο πλακίδιο πολλές φορές και παρατήρησε την κίνηση της γάτας. Τι παρατηρείς ;

κινήσου 610 βήματα

- 7. Διάγραψε το πλακίδιο κινήσου (κάνε δεξί κλικ πάνω στο πλακίδιο και στο αναδυόμενο μενού επίλεξε Διαγραφή).
- 8. Σύρε και άφησε στην περιοχή των σεναρίων το πλακίδιο

στρίψε ( **15** μοίρες

9. Κάνε κλικ στο πλακίδιο στην περιοχή των σεναρίων και παρατήρησε τη γάτα στη σκηνή. Τι παρατηρείς ;

10. Διάγραψε το πλακίδιο **και πειραματίσου με το πλακίδιο** 

στρίψε <sup>1</sup>) (15 μοίρες

Όταν τελειώσεις, διάγραψε όλα τα πλακίδια από την περιοχή των σεναρίων.

11. Κάνε κλικ στο κουμπί «Επιλογή υπόβαθρου» για να αλλάξεις το φόντο της σκηνής.

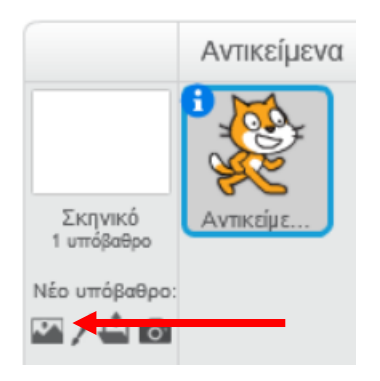

12. Επίλεξε την κατηγορία «Φύση», στη συνέχεια επίλεξε το υπόβαθρο «hill» και

κάνε κλικ στο κουμπί «ΟΚ».

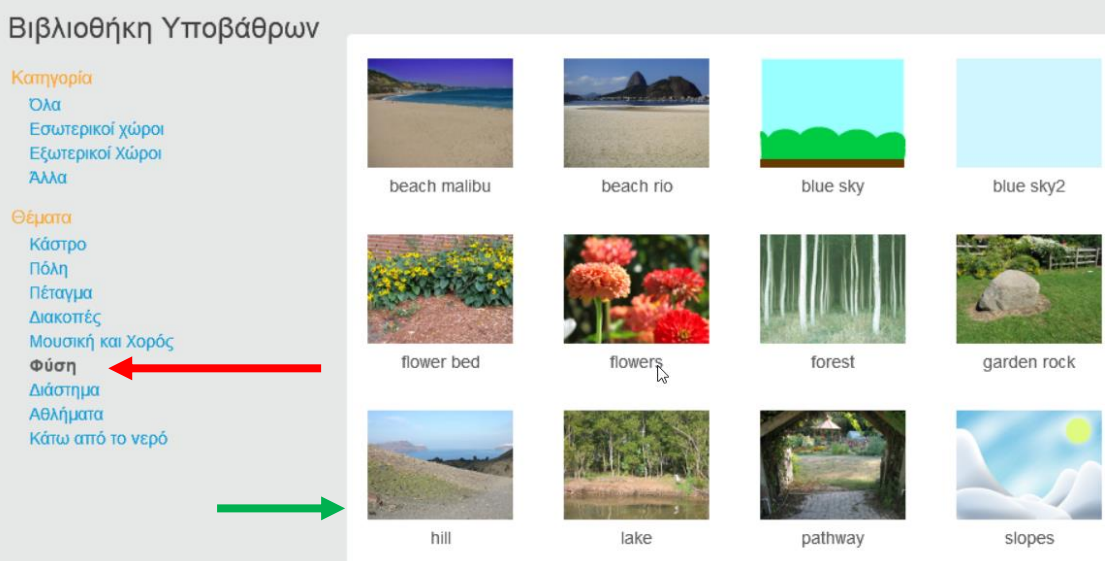

13. Κάνε κλικ στο αντικείμενο Sprite1 (στη μορφή της γάτας).

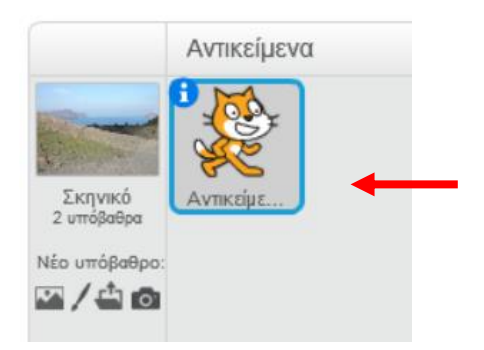

#### 14. Κάνε κλικ στο κουμπί «Σενάρια».

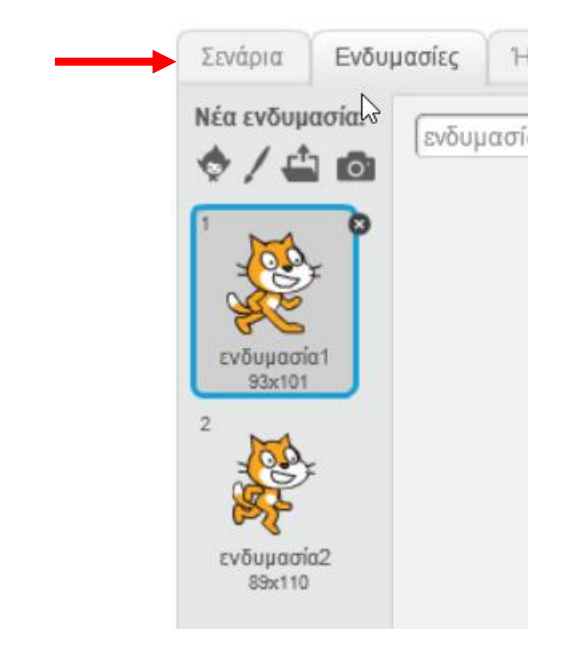

15. Στην καρτέλα των εντολών κάνε κλικ στην κατηγορία «Συμβάντα».

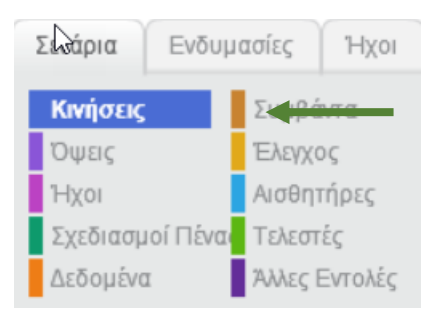

16. Στην περιοχή σεναρίων σύρε και άφησε το πλακίδιο με το σημαιάκι.

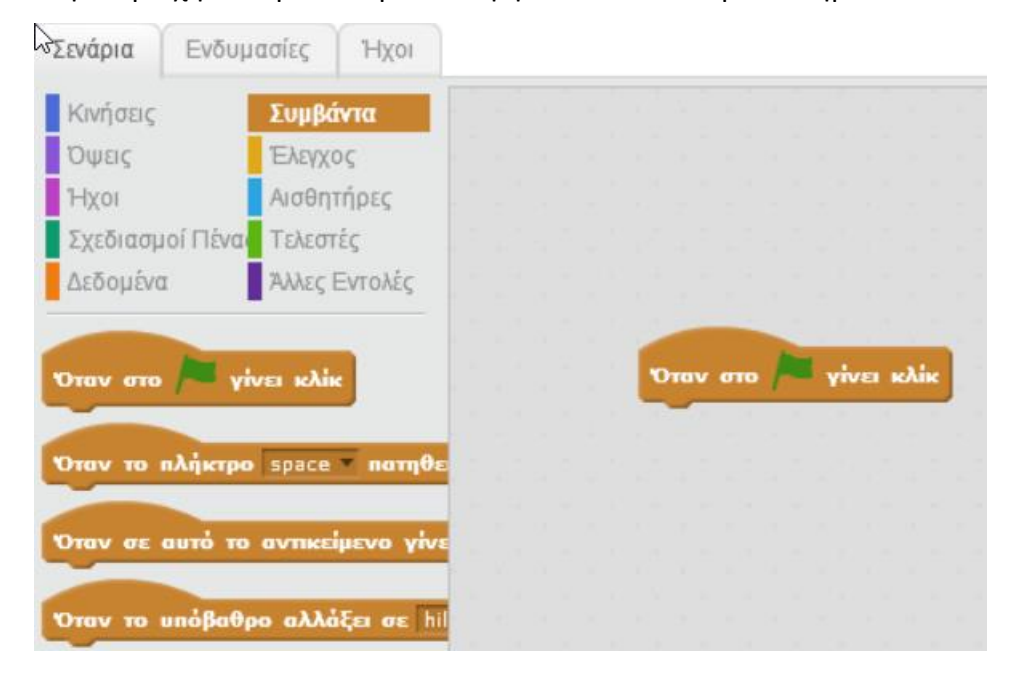

- 17. Στην παλέτα των εντολών κάνε κλικ στην κατηγορία «Έλεγχος».
- 18. Σύρε και άφησε στην περιοχή των σεναρίων το πλακίδιο «επανάλαβε 10»

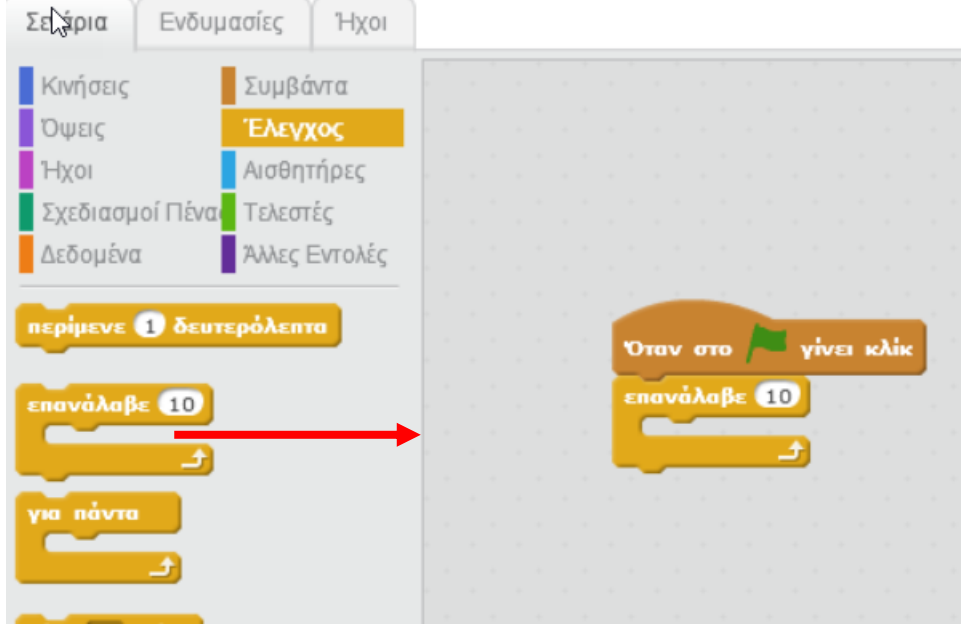

17. Στην παλέτα των εντολών κάνε κλικ στην κατηγορία «Κινήσεις».

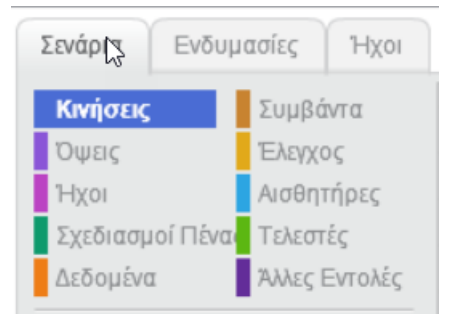

- 18. Σύρε και άφησε στην περιοχή των σεναρίων το πλακίδιο «κινήσου 10 βήματα» μέσα στην εντολή «επανάλαβε 10».
- 19. Συγχαρητήρια! Μόλις έφτιαξες το πρώτο σου ολοκληρωμένο πρόγραμμα στο Scratch 2.0. Για να το εκτελέσεις κάνε κλικ στο πράσινο σημαιάκι στην περιοχή της σκηνής.

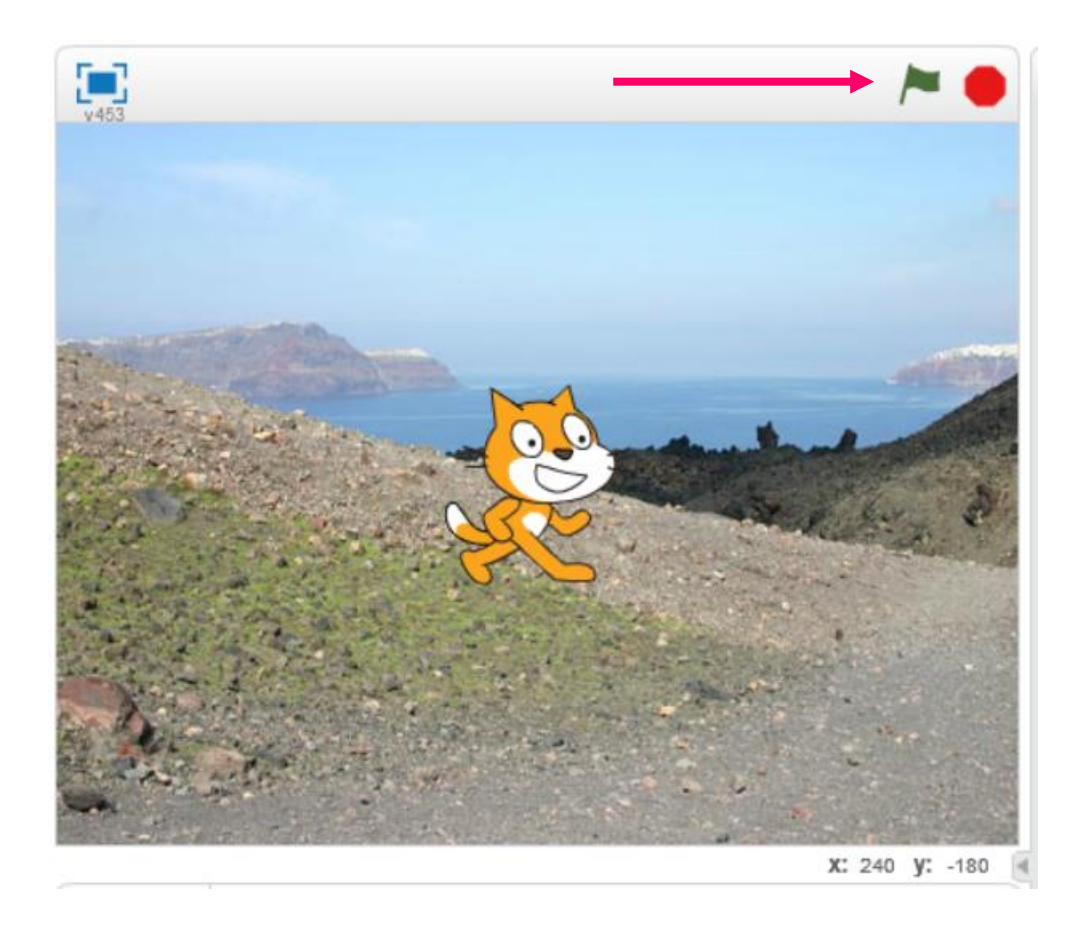

- 20. Μετακίνησε τη γάτα σε διάφορα σημεία της σκηνής και τρέξε το πρόγραμμα. Τι παρατηρείς ; Τι νομίζεις ότι κάνει το παραπάνω πρόγραμμα ;
- 21. Για να αποθηκεύσεις την εργασία σου κάνε κλικ στο μενού «Αρχείο» και στη συνέχεια στην εντολή «Αποθήκευση». Αποθήκευσε την εργασία σου με το όνομα «Η γάτα που περπατάει».

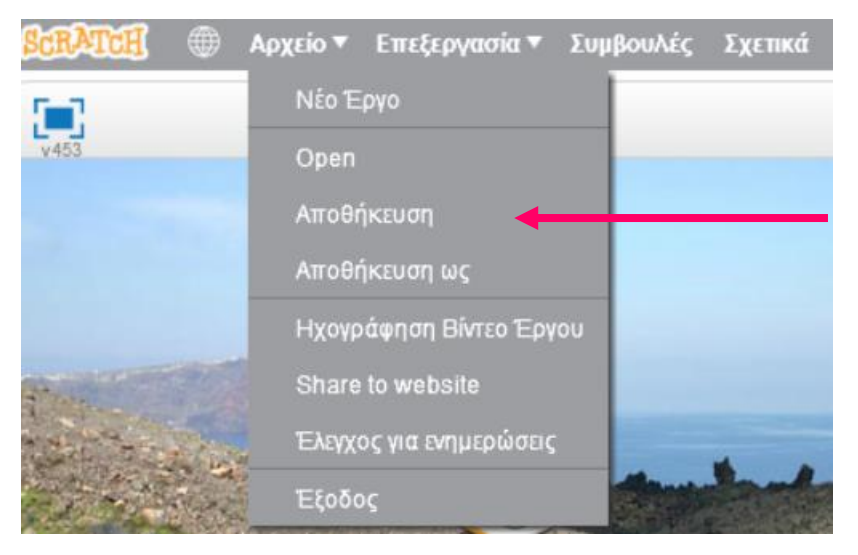

# Φτιάξε ένα απλό παιχνίδι

#### Ας ξεκινήσουμε!

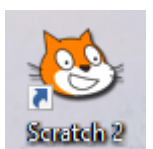

Άνοιξε το προγραμματιστικό περιβάλλον του Scratch 2.0 κάνοντας κλικ στο εικονίδιο στην επιφάνεια εργασίας. Αν το μενού και οι εντολές δεν είναι στην ελληνική γλώσσα, πάτησε στο κουμπί που βρίσκεται στο πάνω αριστερό

μέρος της οθόνης και επίλεξε «Ελληνικά».

Κάνε «Εισαγωγή νέου αντικειμένου» και από την κατηγορία «Πράγματα» επίλεξε το αντικείμενο «Paddle» και κάνε κλικ στο κουμπί «ΟΚ».

Paddle

Κάνε κλικ στο κουμπί του αντικειμένου Paddle για να μεταβείς στην καρτέλα με τις ιδιότητές του.

Άλλαξε την κατεύθυνση από -90° σε 0° και τον άξονα περιστροφής από την κατάσταση «μη περιστρέψιμο» σε «περιστρέψιμο».

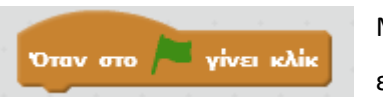

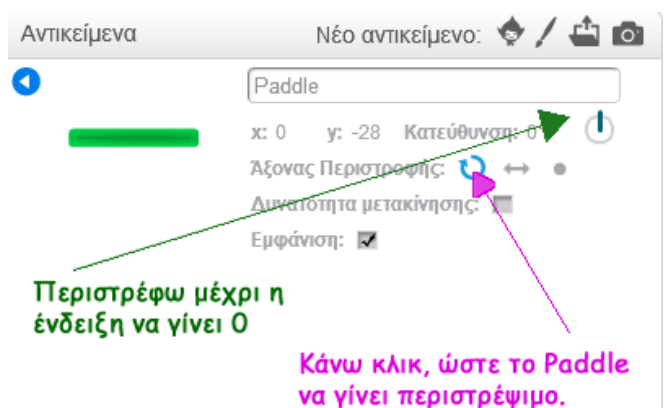

Με

επιλεγμένο το αντικείμενο «Paddle» σύρε από το μενού

εντολών «ΣΥΜΒΑΝΤΑ» το πλακίδιο «*Όταν στο πράσινο σημαιάκι γίνει κλικ*» και άφησέ το στον χώρο σεναρίων.

Σύρε από το μενού εντολών «ΕΛΕΓΧΟΣ» το πλακίδιο «γ*ια πάντα*» και

άφησέ το στον χώρο σεναρίων μετά το προηγούμενο πλακίδιο.

κινήσου 610 βήματα εάν βρίσκεσαι στα όρια, αναπήδησε

Σύρε από το μενού εντολών «ΚΙΝΗΣΕΙΣ» τα πλακίδια «κινήσου 10 βήματα» και «εάν βρίσκεσαι στα όρια, αναπήδησε» και στη συνέχεια άφησέ τα

στον χώρο σεναρίων μέσα στο πλακίδιο «για πάντα».

Το πρόγραμμά μας θα πρέπει να είναι όπως δίπλα :

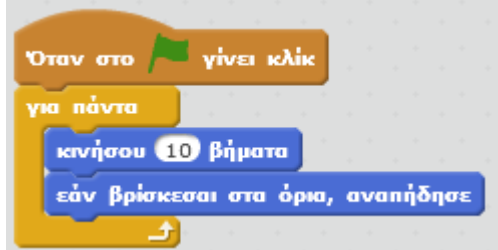

Εκτέλεσε το πρόγραμμα πατώντας το πράσινο σημαιάκι στην περιοχή της σκηνής

Τι κάνει το παραπάνω πρόγραμμα;

Ποια νομίζεις είναι η λειτουργία της εντολής «για πάντα» ;

Πότε θα σταματήσει η εκτέλεση του προγράμματος;

Επίλεξε το αντικείμενο Αντικείμενο1, δηλαδή τη γάτα.

αριστερό βέλο

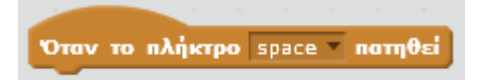

Σύρε από την παλέτα εντολών «ΣΥΜΒΑΝΤΑ» το πλακίδιο «Όταν το πλήκτρο space πατηθεί» και

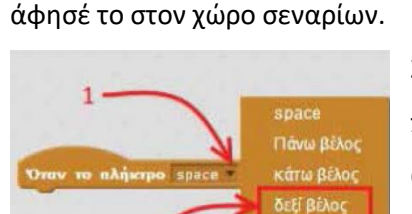

Στην εντολή «Όταν το πλήκτρο space πατηθεί» άλλαξε το πλήκτρο από «space» σε «δεξί βέλος». Οι εντολές που θα προσθέσεις κάτω από το πλακίδιο της εντολής «Όταν το πλήκτρο δεξί βέλος πατηθεί» θα εκτελούνται κάθε φορά που ο χρήστης του παιχνιδιού θα πατάει στο πληκτρολόγιο το πλήκτρο που έχεις επιλέξει

στην εντολή (για παράδειγμα το δεξί βέλος).

κινήσου (10 βήματα

Πρόσθεσε την εντολή «κινήσου 10 βήματα» κάτω από την εντολή «το πλήκτρο δεξί βέλος πατηθεί».

Εκτέλεσε το πρόγραμμα πατώντας το πράσινο σημαιάκι στην περιοχή της σκηνής. Πάτησε πολλές φορές το δεξί βέλος στο πληκτρολόγιο του υπολογιστή σου. Τ ι παρατηρείς στη συμπεριφορά της γάτας ;

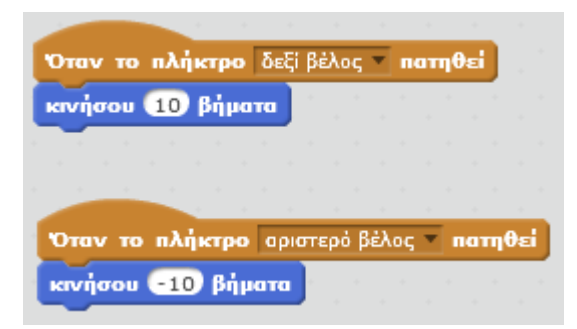

Για να μετακινείται η γάτα προς τα αριστερά κάθε φορά που ο χρήστης του παιχνιδιού θα πατάει στο αριστερό βέλος στο πληκτρολόγιο, πρόσθεσε το δεύτερο ζευγάρι εντολών.

Σκοπός του παιχνιδιού είναι να περνάει η γάτα από αριστερά προς τα δεξιά ή αντίστροφα χωρίς να συγκρουστεί με την πράσινη μπάρα που κινείται συνεχώς. Αν η γάτα αγγίξει την κινούμενη μπάρα, τότε το παιχνίδι τελειώνει.

τότε» μέσα στο πλακίδιο της εντολής «για πάντα».

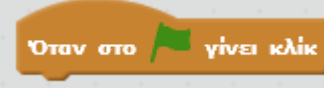

Στην περιοχή σεναρίων της γάτας σύρε και άφησε το πλακίδιο «Όταν στο πράσινο σημαιάκι γίνει κλικ». Σύρε από το μενού εντολών «ΕΛΕΓΧΟΣ» το πλακίδιο «γ*ια πάντα*» και άφησέ το στον χώρο σεναρίων μετά το προηγούμενο πλακίδιο.

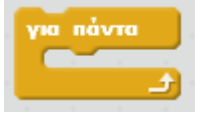

Από την κατηγορία «ΕΛΕΓΧΟΣ» σύρε κι άφησε την εντολή και «εάν…

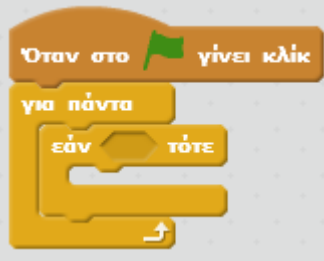

Οι έως τώρα εντολές θα πρέπει να είναι όπως δίπλα.

Στην παλέτα των εντολών κάνε κλικ στην επιλογή «ΑΙΣΘΗΤΗΡΕΣ».

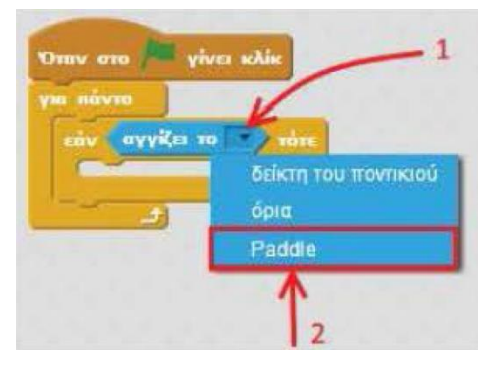

Σύρε και άφησε το πλακίδιο «αγγίζει το» στη συνθήκη της εντολής «εάν τότε». Στον αισθητήρα «αγγίζει το» επίλεξε Paddle.

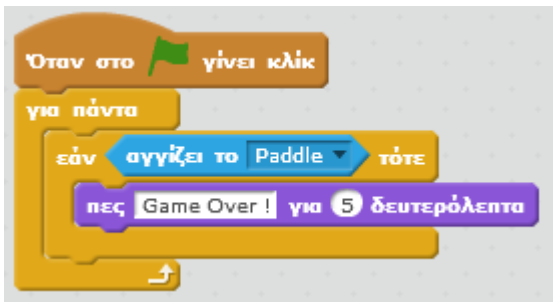

Από την κατηγορία «ΟΨΕΙΣ» σύρε και άφησε την εντολή «πες … για … δευτερόλεπτα» μέσα στο πλακίδιο της εντολής «εάν αγγίζει το Paddle τότε» και άλλαξε το μήνυμα από «Hello»

σταμάτησε όλα

σε «Game

Over!».

Από την κατηγορία «ΕΛΕΓΧΟΣ» σύρε και άφησε τη διπλανή εντολή "σταμάτησε όλα» μέσα στην εντολή «εάν αγγίζει το Paddle τότε».

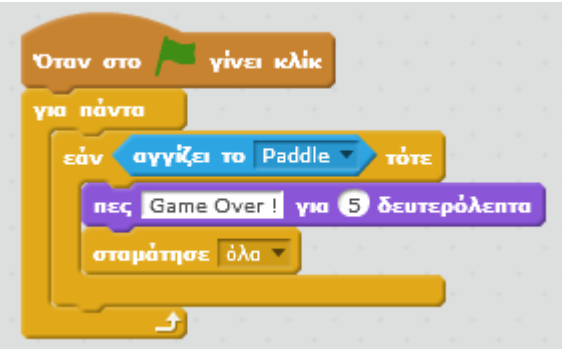

Μπpάβο σουl Μόλις έφτιαξες το πρώτο σου παιχνίδι στο Scratch.

Για να αποθηκεύσεις την εργασία σου κάνε κλικ στο μενού «Αρχείο» και στη συνέχεια στην εντολή «Αποθήκευση». Αποθήκευσε την εργασία σου με το όνομα

«Το πρώτο μου παιχνίδι».

### **Πρόβλημα 1:**

Μπορείς να τροποποιήσεις το παραπάνω πρόγραμμα ώστε η μπάρα να κινείται πιο αργά;

### **Πρόβλημα 2:**

Τροποποίησε το παιχνίδι, ώστε κάθε φορά που ο χρήστης πατάει το σημαιάκι για να ξεκινήσει το παιχνίδι, η γάτα να βρίσκεται σε συγκεκριμένο σημείο στην περιοχή της σκηνής.

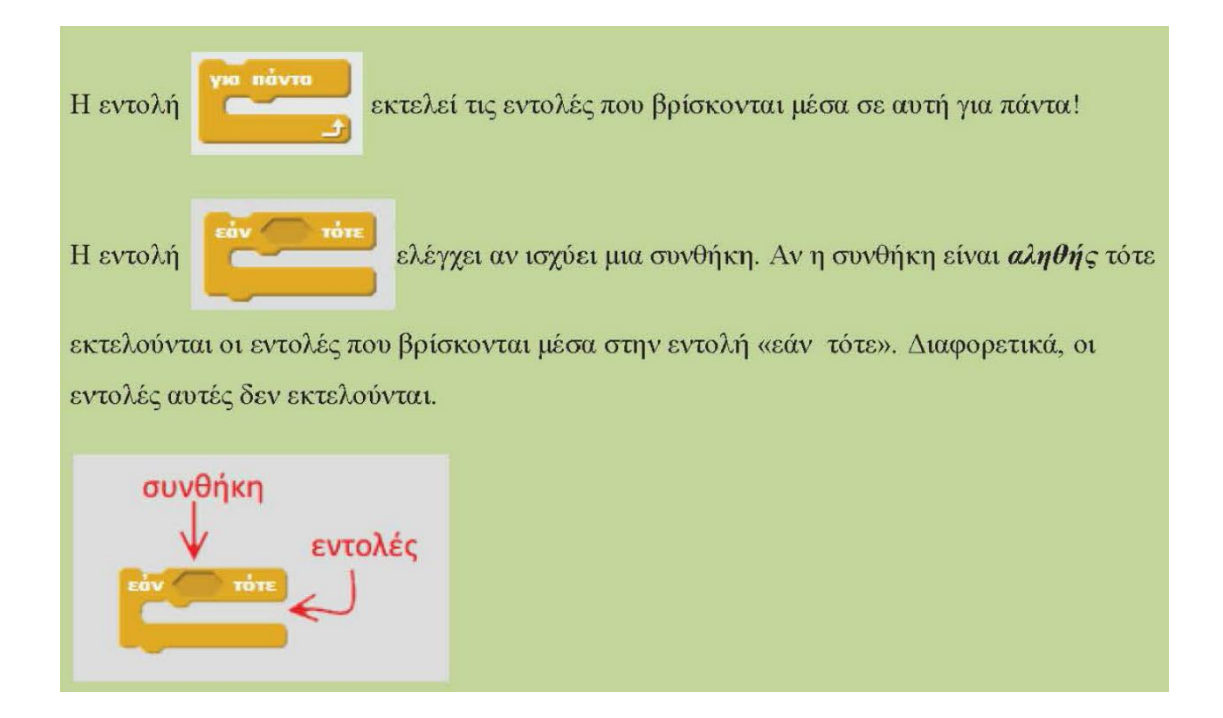

## Ας κάνουμε μια γάτα να χορεύει!

Άνοιξε το προγραμματιστικό περιβάλλον του Scratch 2.0. Σιγουρέψου ότι είναι επιλεγμένο το αντικείμενο της γάτας (Αντικείμενο 1)

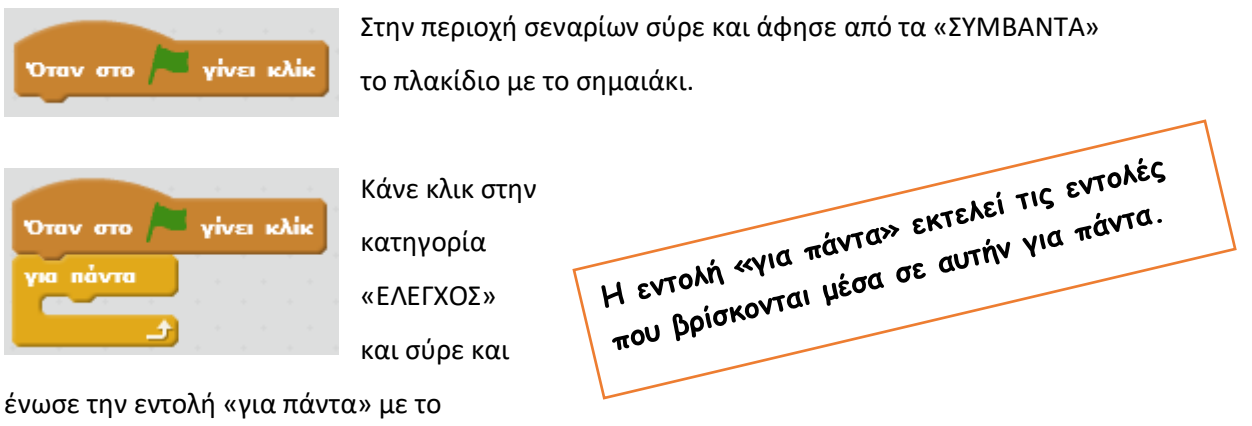

πλακίδιο με το σημαιάκι.

Κάνε κλικ στην κατηγορία «ΟΨΕΙΣ» και σύρε και άφησε την εντολή «άλλαξε στην επόμενη ενδυμασία μέσα στην «για πάντα».

Κάνε κλικ στην κατηγορία «ΕΛΕΓΧΟΣ» και σύρε και άφησε την εντολή «περίμενε 1

δευτερόλεπτο» μέσα στην «για πάντα».

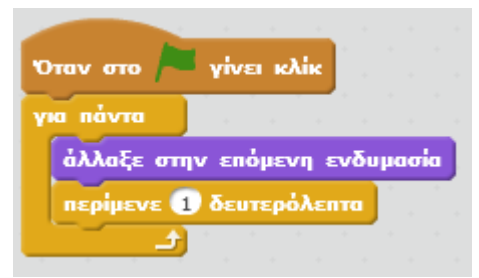

Το πρόγραμμά μας ως τώρα θα πρέπει να είναι όπως δίπλα.

Αν εκτελέσεις το παραπάνω πρόγραμμα, (πατώντας το πράσινο σημαιάκι στην περιοχή της σκηνής) θα διαπιστώσεις ότι κάθε ένα δευτερόλεπτο η γάτα αλλάζει ενδυμασία.

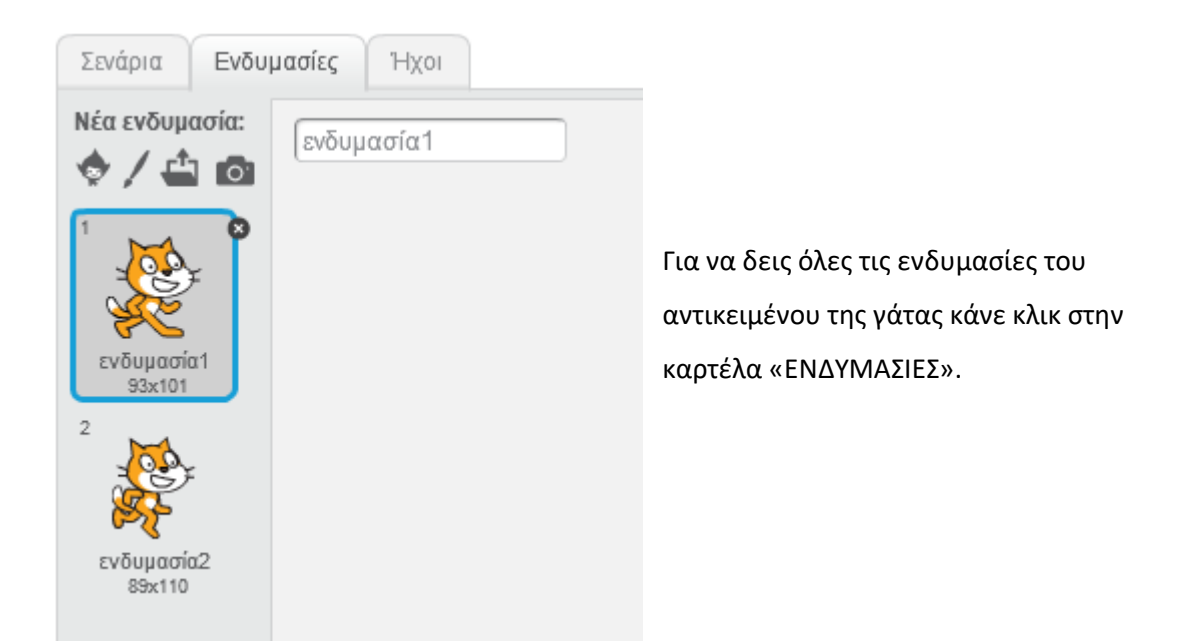

Κάνε τη γάτα, να αλλάζει ενδυμασίες πιο γρήγορα, αλλάζοντας στην εντολή «περίμενε» τον αριθμό 1 σε 0.5 .

#### Ας προσθέσουμε λίγη μουσική.

Πρόσθεσε στην περιοχή των σεναρίων τις διπλανές εντολές.

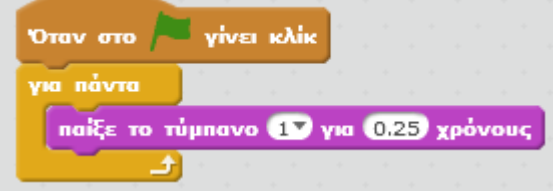

Κάνε κλικ στην κατηγορία «ΗΧΟΙ» και σύρε και άφησε την εντολή «παίξε το τύμπανο 1 για 0.25 χρόνους» μέσα στην «για πάντα». Τώρα, όποτε θα κάνεις κλικ στην πράσινη σημαία, η γάτα θα χορεύει, δηλαδή θα

αλλάζει ενδυμασία και την ίδια στιγμή θα ακούγεται ο ήχος του ταμπούρου.

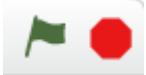

Για να το σταματήσεις κάνε κλικ στο στοπ, το οποίο βρίσκεται στην πάνω δεξιά γωνία της σκηνής.

Ας ομορφύνουμε λίγο την σκηνή μας.

Κάνε κλικ στο κουμπί «Επιλογή Υποβάθρου» για να αλλάξεις το φόντο της σκηνής. Επίλεξε την κατηγορία «Μουσική και Χορός», στη συνέχεια επίλεξε το υπόβαθρο «spotlight-stage» και κάνε κλικ στο κουμπί «ΟΚ».

Κάνε κλικ στην πράσινη σημαία και απόλαυσε το χορό της γάτας.

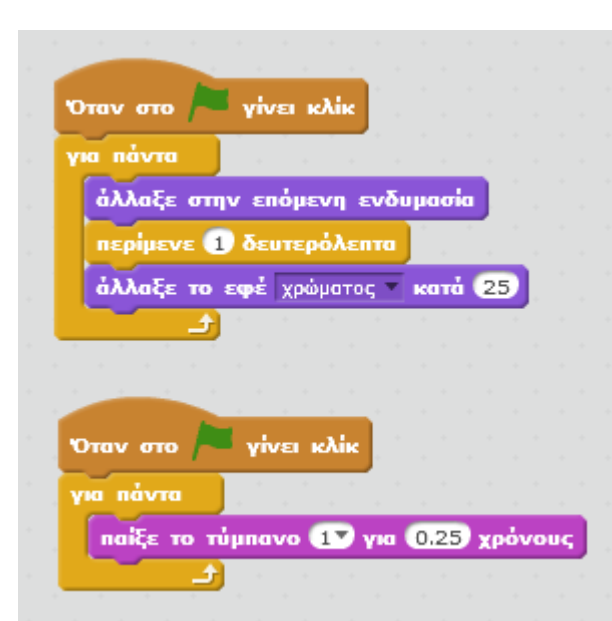

**Πρόβλημα** : Πρόσθεσε την εντολή «άλλαξε το εφέ χρώματος κατά 25» από την κατηγορία «ΟΨΕΙΣ» μέσα στη «για πάντα» και τρέξε το πρόγραμμα. Τι κάνει αυτή η εντολή ;

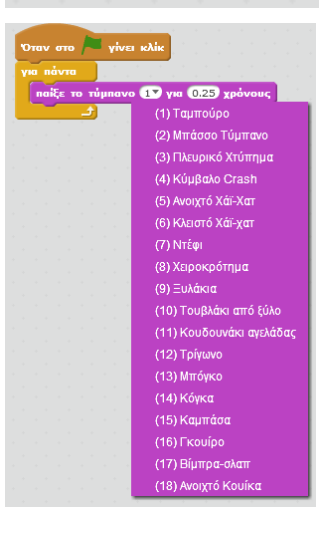

Η εντολή «παίξε το τύμπανο 1 για 0.25 χρόνους αναπαράγει τον ήχο ενός ταμπούρου. Μπορείς να αλλάξεις το ήχο πατώντας στο βελάκι που φαίνεται μετά το τύμπανο 1 και επιλέγοντας από τη λίστα κάποιον άλλο.

Στη δεύτερη παράμετρο της εντολής «παίξε

παίξε το τύμπανο 1V για 0.25 χρόνους

τύμπανο» μπορείς να καθορίσεις για πόσο χρόνο θα αναπαράγεται ο ήχος.